# Продажа товаров с ограничениями

- [Информация о товаре с ограничениями](#page-0-0)
- [Проверки при добавлении товара](#page-0-1)
	- О [Ограничение по возрасту](#page-0-2)
	- О [Ограничение по времени](#page-3-0)
	- О [Срок годности товара](#page-4-0)
- [Проверки при закрытии чека](#page-5-0)

Законодательством РФ определен ряд ограничений, распространяемых на продажу алкогольной и табачной продукции. Продажа товаров с ограничениями выполняется аналогично продаже обычных товаров, но при добавлении таких товаров в чек программа проверяет каждый товар на соответствие правилам продажи, предлагая пользователю выбрать решение в той или иной ситуации.

### <span id="page-0-0"></span>Информация о товаре с ограничениями

При просмотре информации о товаре с ограничениями на экран будет дополнительно выведена информация об ограничениях на продажу:

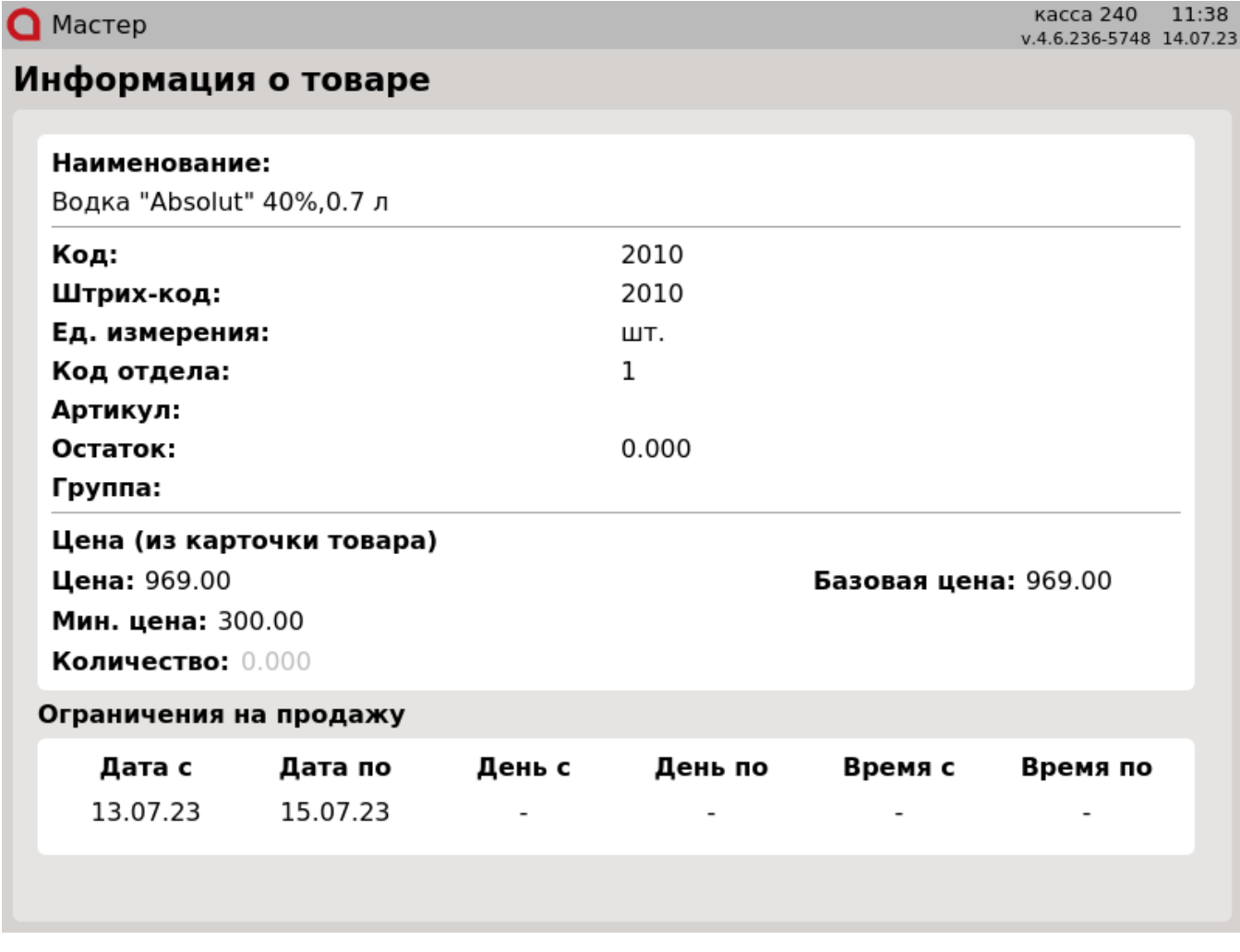

## <span id="page-0-1"></span>Проверки при добавлении товара

При формировании документа продажи программа выполняет проверку на наличие ограничений для каждой товарной позиции.

<span id="page-0-2"></span>Ограничение по возрасту

Кассовая программа контролирует возрастные ограничения по продаже товаров. Для того чтобы такой товар не был продан лицу, не достигшему возраста, установленного законодательством, программа предупреждает кассира о наличии товаров с ограничениями в чеке. В зависимости от настроек программы существует два вида оповещения кассира о необходимости проверки возраста покупателя:

- вывод сообщения на экран при переходе в подытог;
- оповещение в верхней строке кассовой программы при добавлении товара с возрастными ограничениями в чек продажи и вывод сообщения на экран при переходе в подытог.

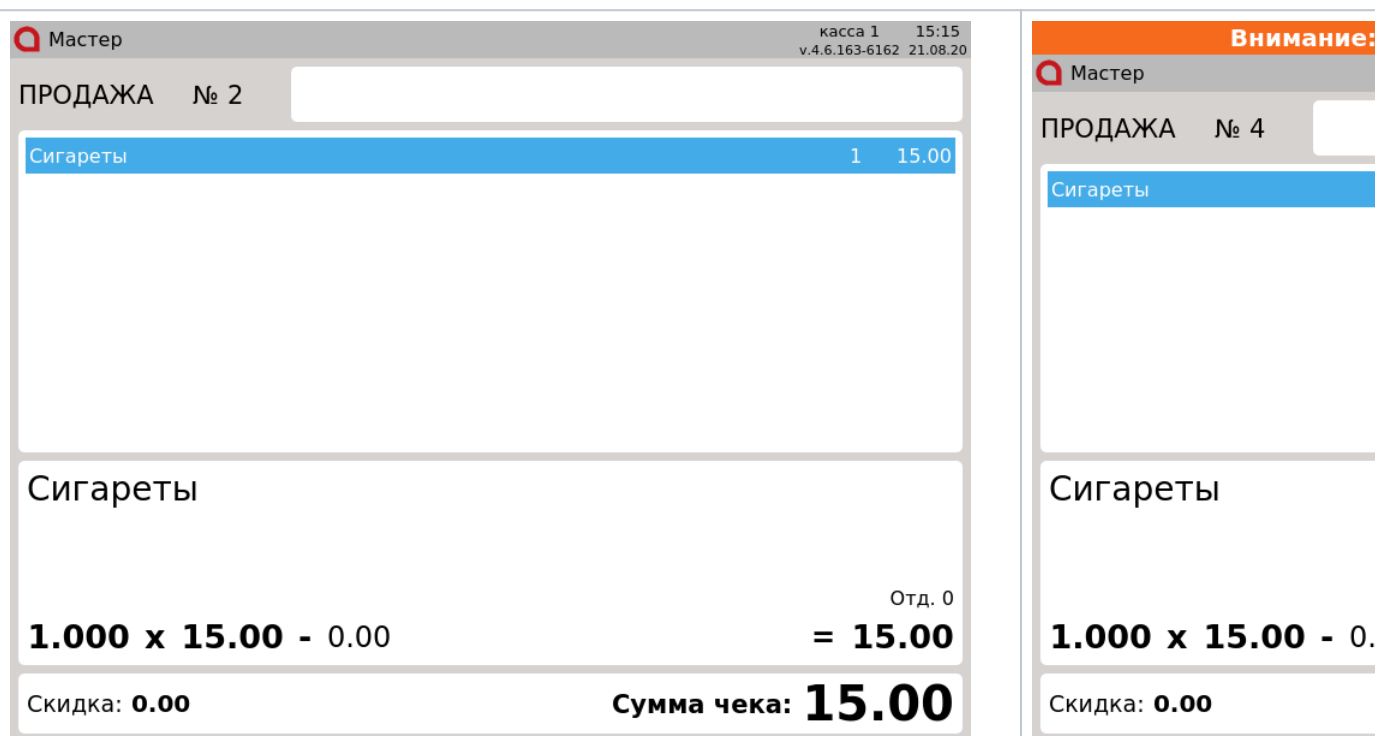

Сообщение о необходимости проверки возраста выводится один раз в чеке при переходе в подытог. При формировании сообщения учитывается наиболее строгое возрастное ограничение.

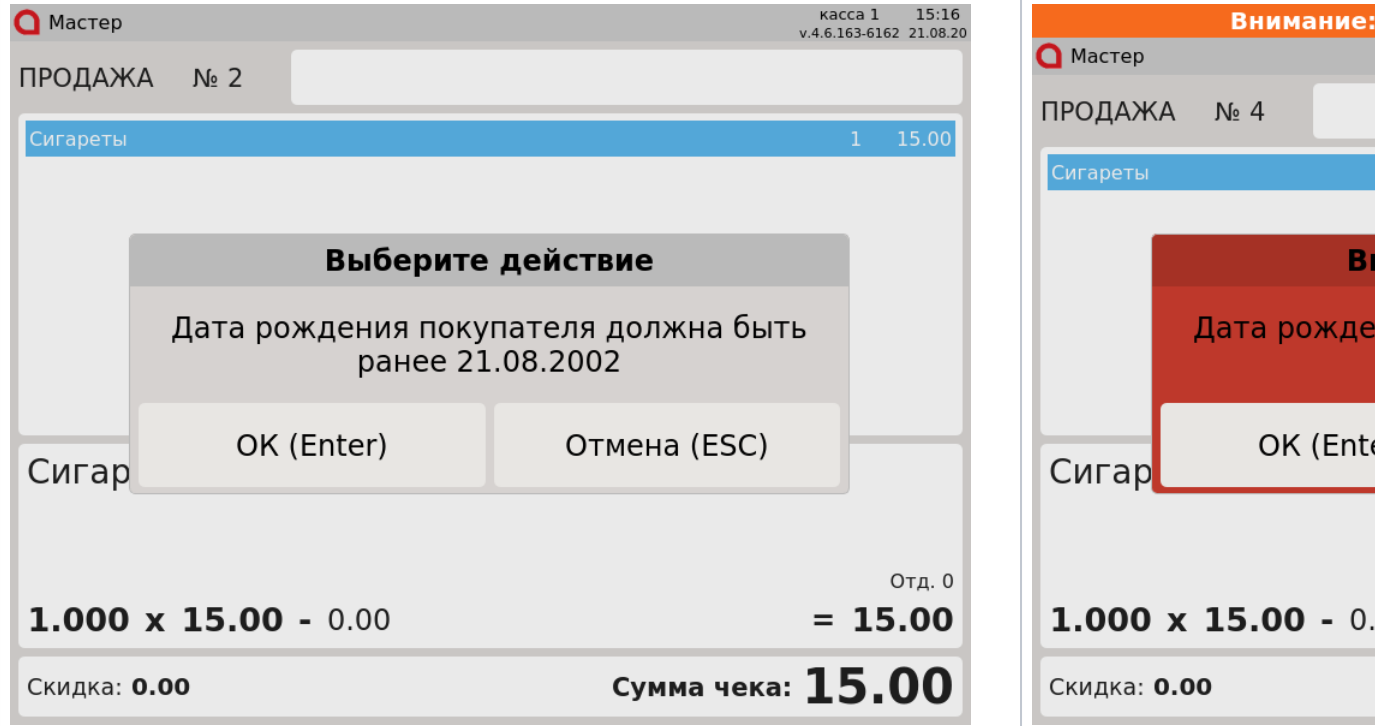

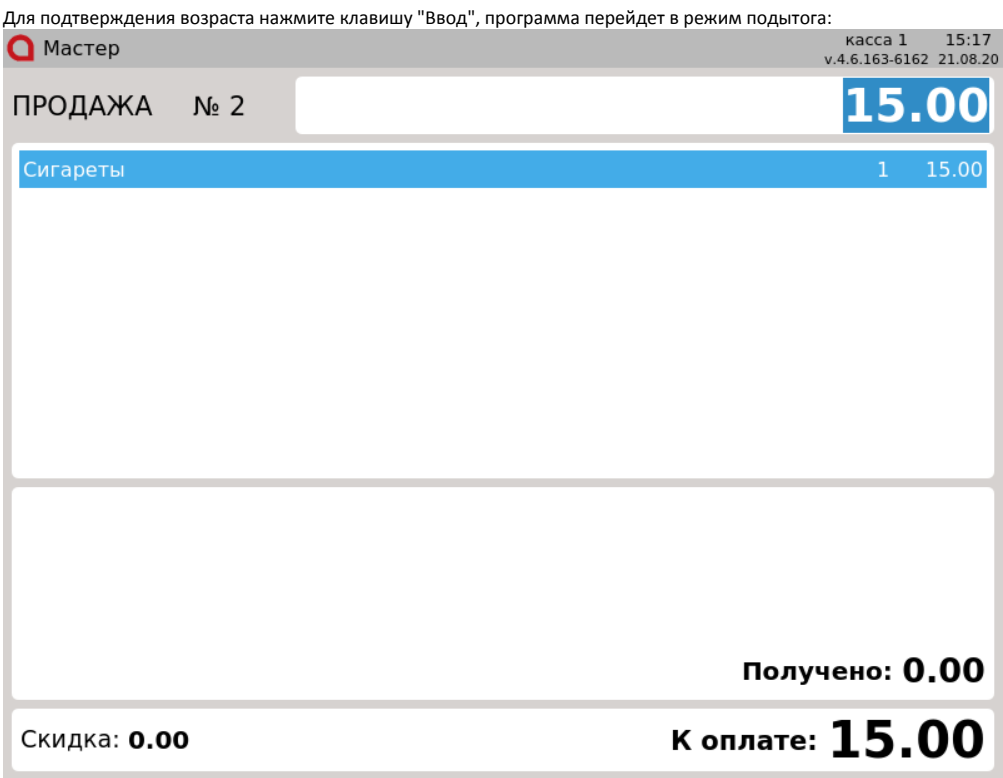

Настройками программы может быть установлена задержка подтверждения возраста. В диалоге будет отображено время в секундах до отображения кнопки "ОК":

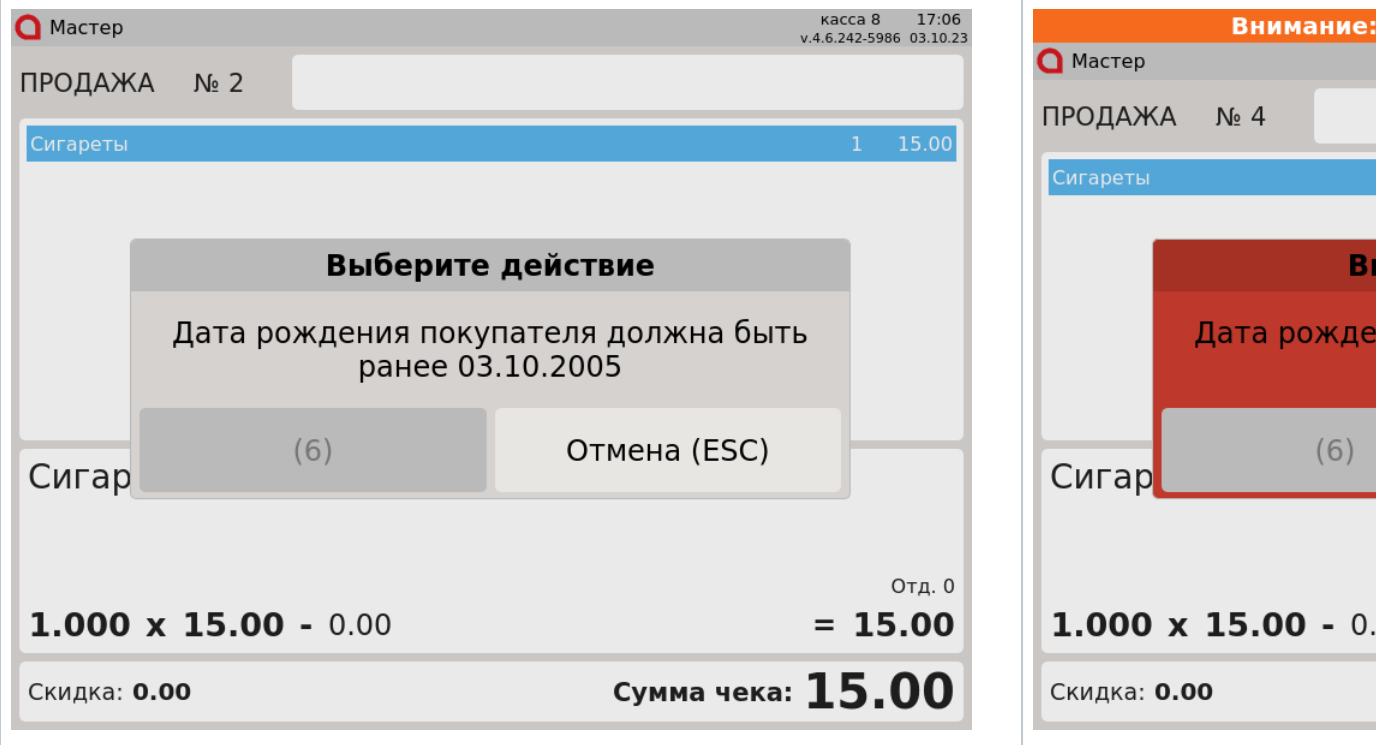

Для того чтобы отказаться от подтверждения, нажмите клавишу "Отмена". В этом случае на экран выводится предупреждение о том, что товары с возрастными ограничениями необходимо сторнировать из чека:

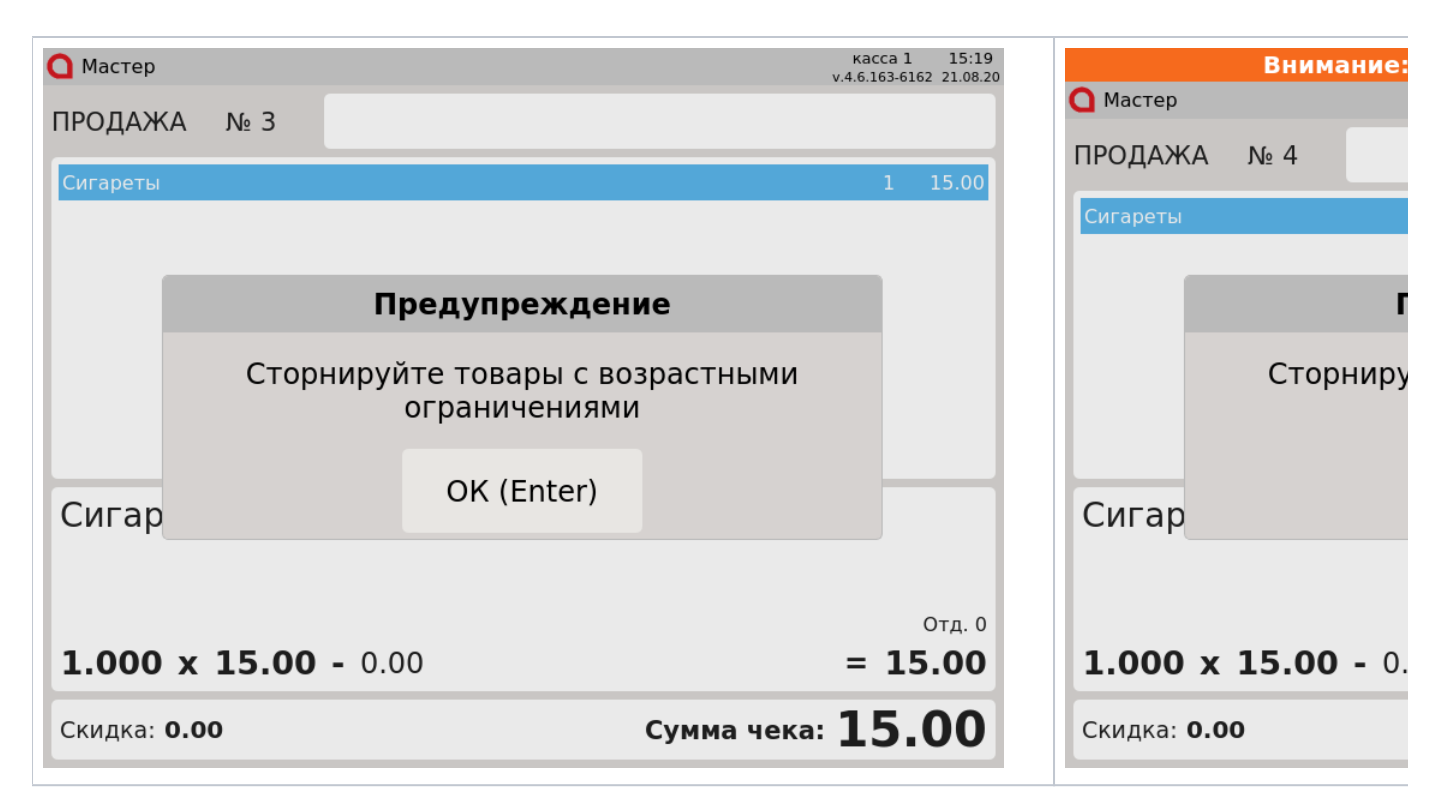

При повторном переходе в подытог проверка товаров на возрастное ограничение осуществляется повторно.

#### <span id="page-3-0"></span>Ограничение по времени

Помимо возрастных ограничений законодательно закреплено ограничение продажи некоторых товаров по времени. При добавлении товара с ограничением по времени продажи на экран будет выведено предупреждение:

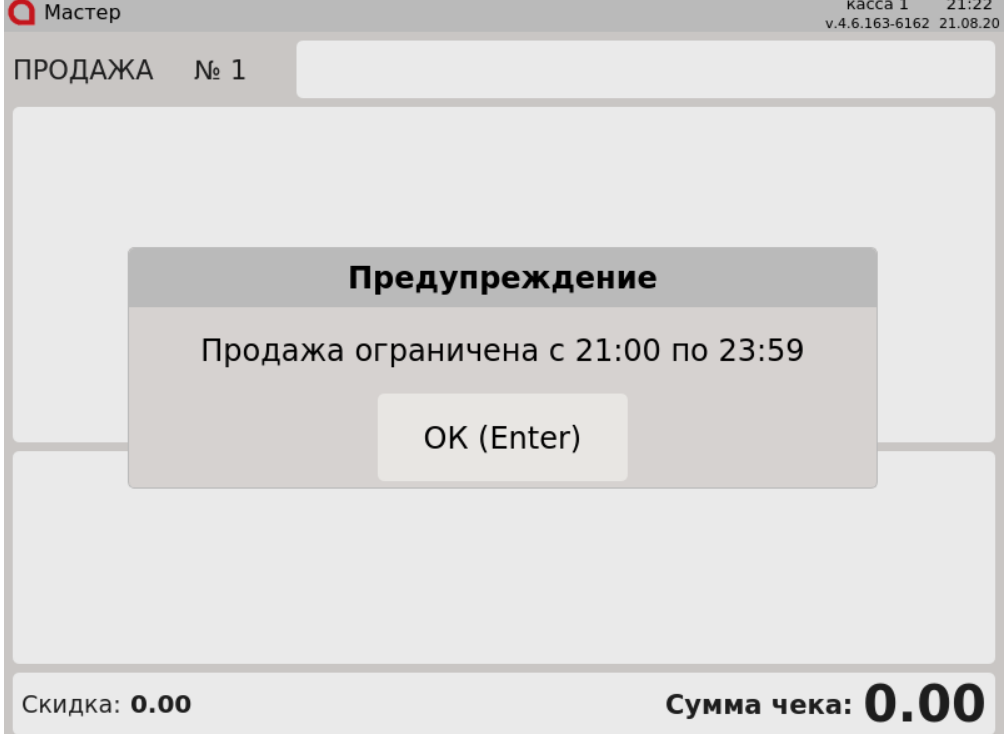

В указанное время товар невозможно добавить в чек. Нажмите "Ввод" - программа вернется к режиму формирования чека, товар в чек добавлен не будет.

Для того чтобы пользователь мог контролировать ситуацию на кассе, программа предупреждает о приближении времени ограничения при добавлении товара с ограничением в чек, выводя на экран сообщение:

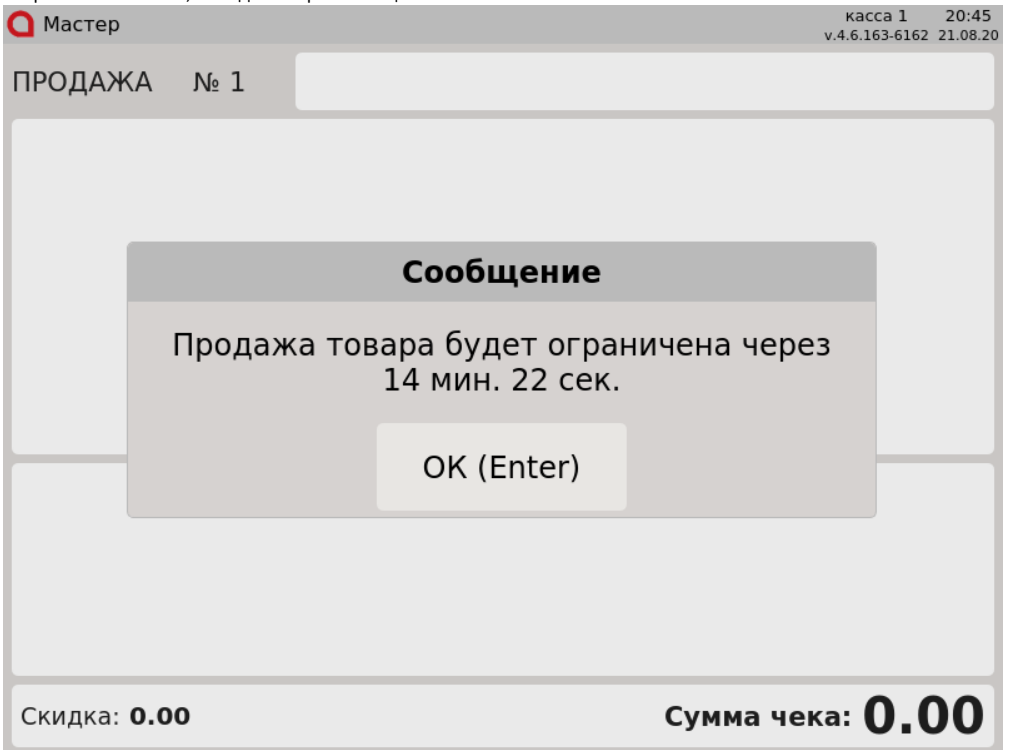

Добавляя товар в чек, кассир сможет оценить время до наступления ограничения и принять решение о продаже товара или отказе от продажи. Для того, чтобы вернуться к формированию товарной части чека продажи, нажмите "Ввод".

### <span id="page-4-0"></span>Срок годности товара

 $\bullet$ 

Настройками программы может быть предусмотрена проверка срока годности товара при его добавлении по штрих-коду.

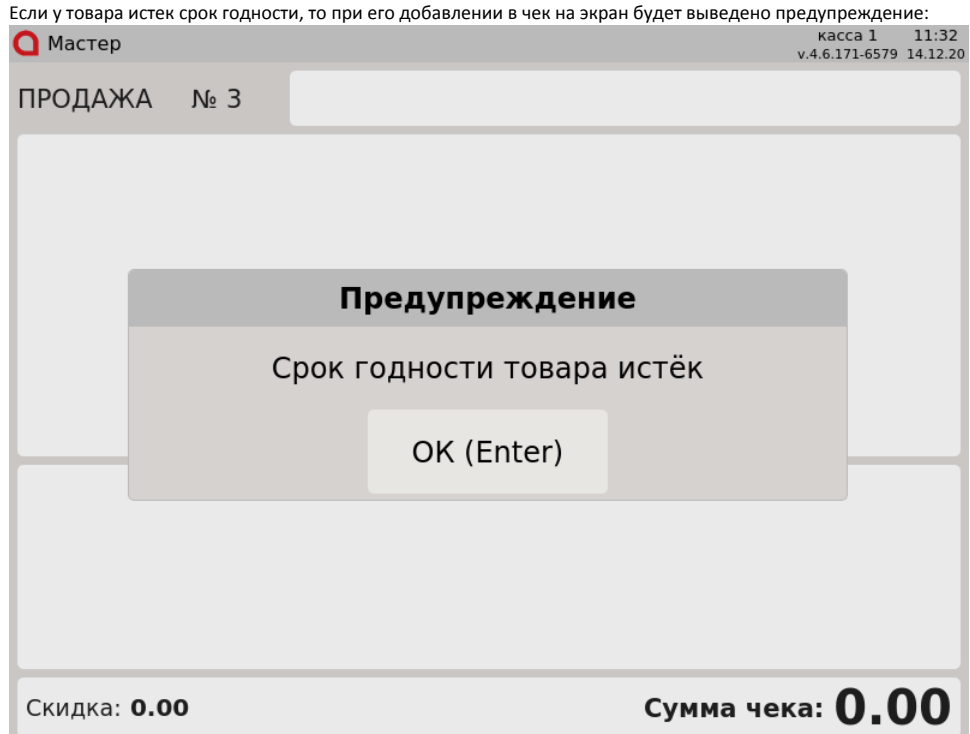

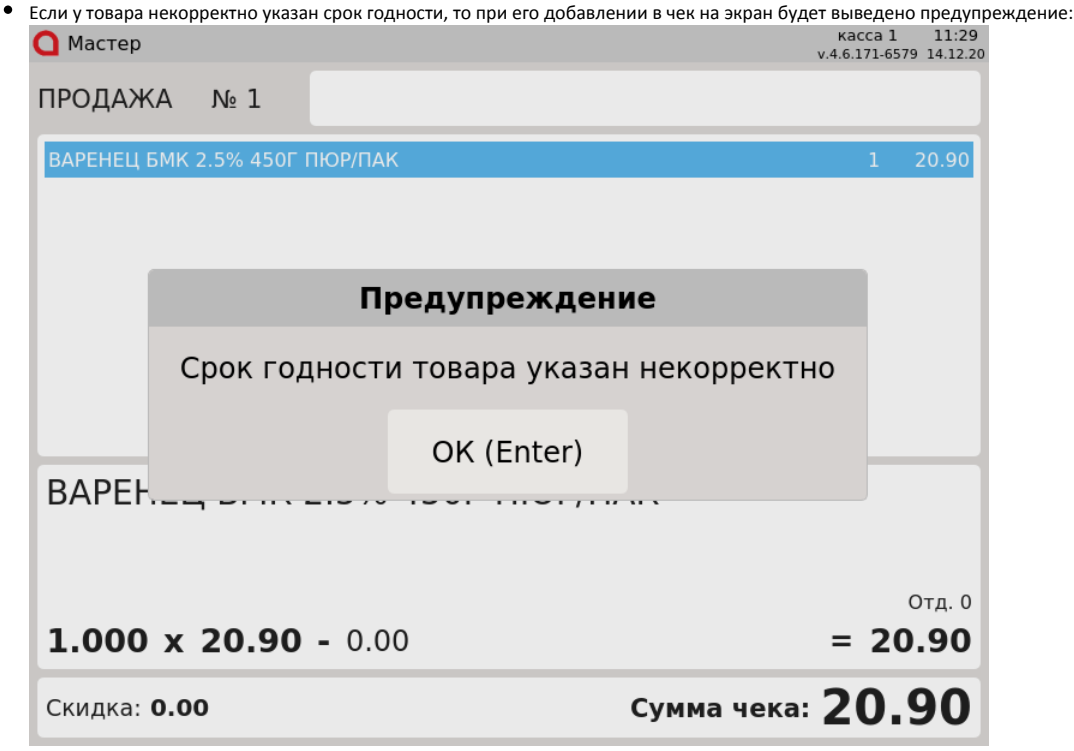

Для того чтобы продолжить работу с чеком нажмите "Ввод".

## <span id="page-5-0"></span>Проверки при закрытии чека

Проверка ограничений продажи выполняется программой не только при добавлении товара в чек, но и при закрытии чека.

Если товар был добавлен в чек, но на момент закрытия чека истекло время, разрешенное для продажи этого товара, то программа выведет ошибку:<br>• Каста 1 21:00

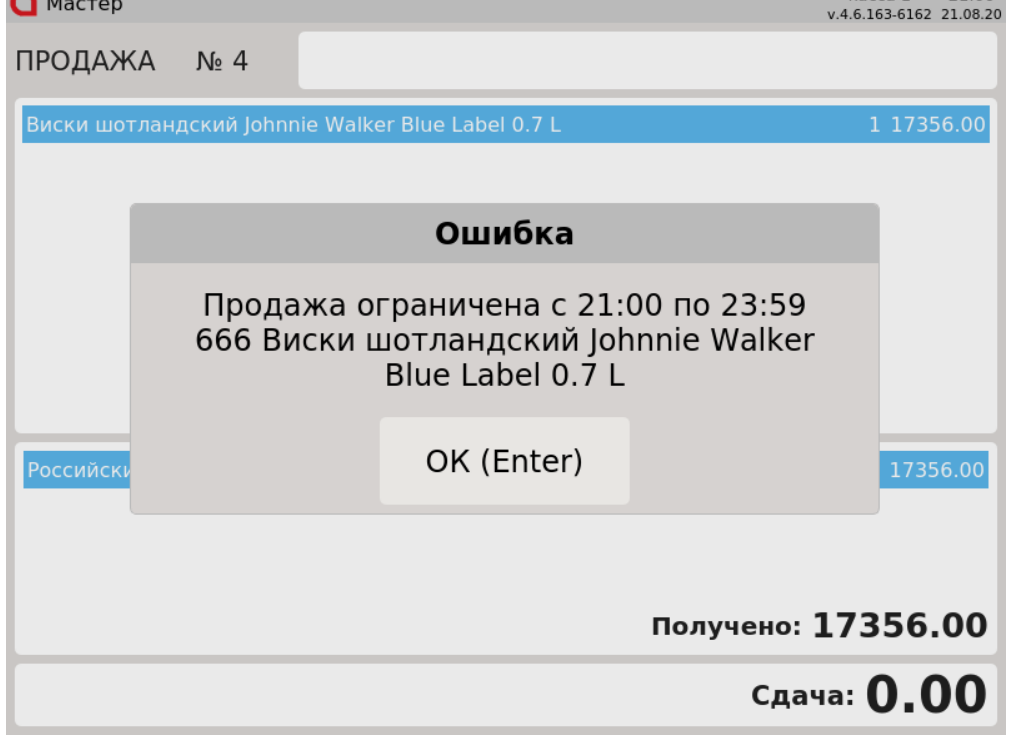

Для того чтобы продолжить работу с чеком нажмите "Ввод". Для закрытия чека необходимо вернуться в режим формирования чека и сторнировать позицию, имеющую временные ограничения по продаже.